## [Las preferencias generales que afe](http://www.gusgsm.com/las_preferencias_generales_que_afectan_a_la_gestion_del_color)ctan a [gestión del c](http://www.gusgsm.com/las_preferencias_generales_que_afectan_a_la_gestion_del_color)olor

### [Gustavo Sánchez Muñoz](http://www.gusgsm.com/gustavo_sanchez_munoz)

(Junio de 2015)

En la Breferencias " de InDesign hay dos apartados que alteran de predeterminada la apariencia de los colores, por lo que influyent administración del color y hay que tenerlo Aparienciaudenta. Son " negro " y R'endimiento de visualización ".

#### La apariencia del negro

En el apartado dPeefolmanscias " de InDesign lla Ampaniencia " de negro " se controlan dos cosas relacionadas con la smova e shia de co predefinida llamMagdoal".

Advertenci[alegro] es una muestra especial de las cuatro predeterminadas que tiene InDesign se distinguen porque entre corchetes y no se pueden borrar . InDesign trata esta

Si marcamos la cSobreimprimir muestra [Negro] al 100%  $\hspace{1cm}$  ", ocurrirá exactamente eso si esta muestra especial se usa co 100%. La sobreimpresión de la tinta negra al cuando se usa usual en el mundo de la preimpresión con muy contadas exe por lo que es conveniente activarla de forma predeterminada

Sobreimpresión del negro

de forma especial. No se pueden crear nuevas muestras con esos nombres, que están reservados. Pero lo más importante es que, si creamos una muestra nueva con los mismos valores de la muestra [Negro], InDesign tampoco la tratará como si fuera [Negro].

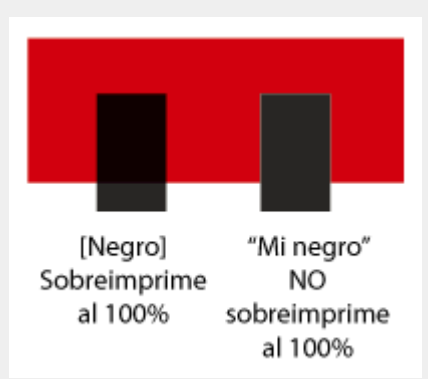

Uno de los errores más es creer que InDesign trata del mismo modo una muestra llamada "Mi negro", con un valor CMYK 0/0/0/100" que la muestra "[Negro]" porque ésta segunda tenga los mismos valores CMYK 0/0/0/100" y hayamos marcado la mencionada casilla .

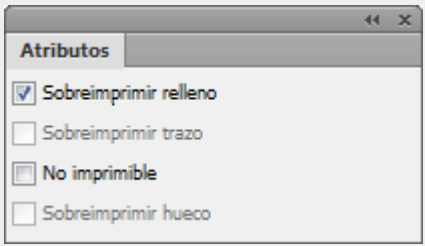

Para forzar la sobreimpresión de colores —o impedirla— hay que seleccionar el objeto y aplicarle el valor "Sobreimprimir relleno" —o " Sobreimprimir trazado"— en la paleta del menú "Ventana - Salida - Atributos".

#### **Apariencia del Negro en pantalla**

En el apartado "Opciones de negro en dispositivos RGB y de escala de grises", podemos elegir si se debe intentar representar el negro de forma fidedigna —"Con exactitud"— o si se deben representar con el tono neutro más oscuro que se pueda conseguir —"Mostrar todos los negros como negro enriquecido"—.

En las versiones modernas de InDesign, la opción predeterminada es la primera, "Con exactitud", donde se busca fidelidad y exactitud en la

representación. Es la que debemos usar si trabajamos con gestión del color.

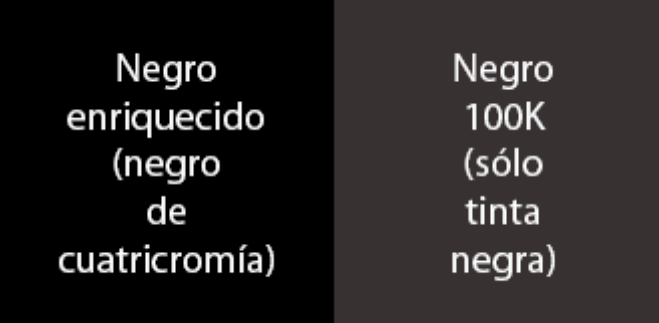

Si elegimos esta opción —que es lo que debemos hacer siempre— y, por ejemplo, estamos haciendo un trabajo para un periódico, nuestra pantalla e impresora reproducirán el tono de negro exacto de la rotativa final, que seguramente será menos intenso y con menor densidad, que el promedio alcanzable con una impresora corriente o con cualquier pantalla.

Si no la marcamos, los negros de la impresora y pantalla serán siempre los máximos posibles y no tendrán relación alguna con ningún aparato que estemos intentando simular, por lo que no estaremos trabajando con gestión del color. La representación del negro será *bonita* pero inexacta y equivocada

# **El nivel de detalle de representación de imágenes y gráficos**

El apartado de las "Preferencias" de InDesign llamado "Rendimiento de visualización" sirve para controlar de forma predeterminada el detalle con el que queremos que se representen las imágenes y gráficos colocados en los documentos.

[Por eso, InDesign permite tres nivele](http://www.gusgsm.comfiles/gestion_95.png)s de represeRapida i on " en pa Típica " y D'e alta calidad ".

- RápidaÉste es un modo borrador, en el que los elementos se como rayas y las cajas de imagen son recuadros grises con nada que ver con la administración del color. Si con la pote ordenadores actuales hay que recurrir a ella, es una señal de un sistema de trabajo poco adecuado.
- · TípicaEsta es la forma más habitual de trabajar. En su modo predeterminado, las imágenes se muestran, pero el detalle i posible. Lo mismo ocurre con las transparencias. Donde más imperfecciones de visualización es en los gráficos vectorial archivos de Illustrator o PDF .
- · De alta calidaEch: este modo, InDesign muestra todo el conten el máximo posible de detalle en todos sus elementos y en to transparencias que haya aplicados. InDesign permite repres imágenes con un gran nivel de detalle, limitado sólo por la

resolución de nuestra pantalla, pero ese detalle tiene un pr gasto de memoria RAM, procesador general y proceso en la Si ponemos los valores de detalle al máximo, es fácil que e vuelva lento y de comportamiento errático, por lo que no es recomendable usarlo de modo generalizado.

El comportamiento predeterminado de cada uno de estos tres m ajustar individualmente en el cuadro de preferencias que se mu

La forma más usual de trabajar Vessta poreden fencto n " " la visualización "Típica " y marcar la c@sanistelromar" configuración de visualización de nivel de objeto ". Así, la representación de los objetos que elijamo especificar de forma individualizada Depadta caljobadh plo"", mientras el resto del documento se mantiene con el modo prede Típico ". Eso es especialmente interesamente si trabajamos con g vectoriales y PDF, que se benefician mDe canta cadidad modo "

Elnivel de detalle de una imagesne capjnussituat seleccionándola y yend a parta dRen'dimiento de visualización " del menobjeto ".

Advertenciama característica predeterminada muy molesta es l tamaños reducidos el texto aparece como en forma de rayas gr desactivarlo basta con ir a Simauda a texto droferiora: "y poner el valo0".

Apariencia de la interfaz y de la mesa de

La interfaz de inDesign se puede alterar de aspecto a través de interfaz " y G'uías y mesas de trabajo " de I m e fiedición - Preferencias ". Esta alteración no forma parte de la administración del color sentido estricto, pero afecta al modo en el que percibimos los d modo que las imágenes que ponemos como fondo de escritorio, conveniente explicarla.

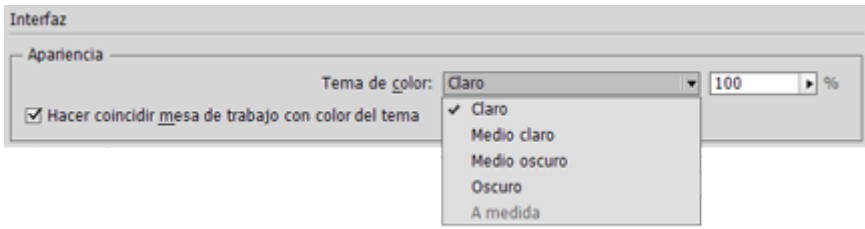

A partir de la versión CC, se puede cambiar el tono de los paneles de InDesign en el apartado "Apariencia" de la opción interfaz".

El tema de color de la interfaz de InDesign CC

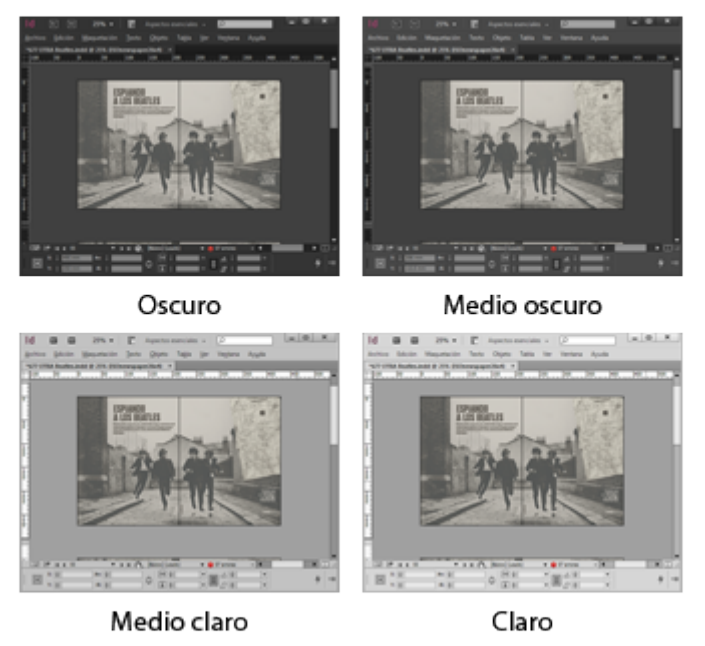

Hay cuatro opciones predeterminadas: Claro, Medio claro, Medios oscuro y Oscuro, que tienen el efecto que se ve en la imagen superior. Si marcamos la casilla "Hacer coincidir mesa de trabajo con el color del tema" el espacio de trabajo de InDesign cuando no estemos en modo "Previsualización se adaptará a la intensidad de los paneles, por lo que es una opción que conviene dejar marcada.

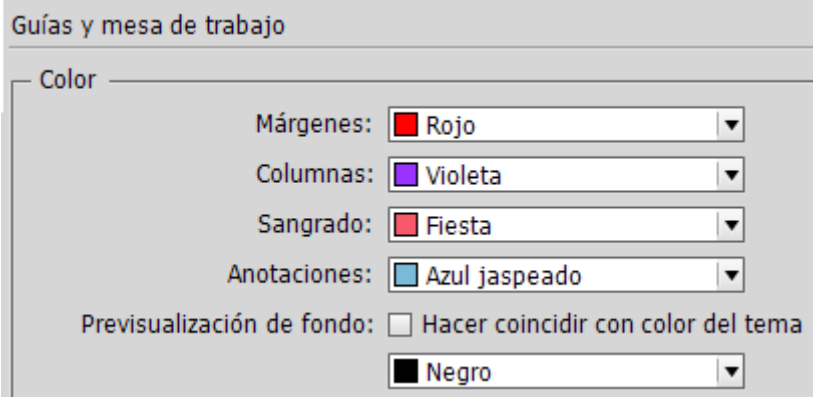

Para terminar de afinar la visualización, con Guéas y miesas la opción de trabajo " de I me fiedición - Preferencias " y marcar la chelascielria " coincidir con el color del tema  $\blacksquare$  el apartado lla Prexe idualización de fondo ", que controla ese color cuando estaPrevissualizaciómodo," como se ve en la imagen inferior.

Estos ajustes pueden parecer una minucia, pero ayudan bastant la opción Coblere's de prueba " que nos permiten hacer pruebas de co virtuales en la pássotatlla roofing)